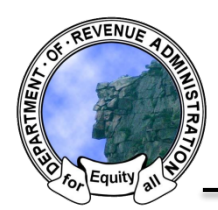

*New Hampshire Department of Revenue Administration* Property Tax Rate Setting Software Quick Help Sheet: Drafting Warrant Articles

# To begin select the "Create Article" button on the bottom of the *Budget Home* screen:

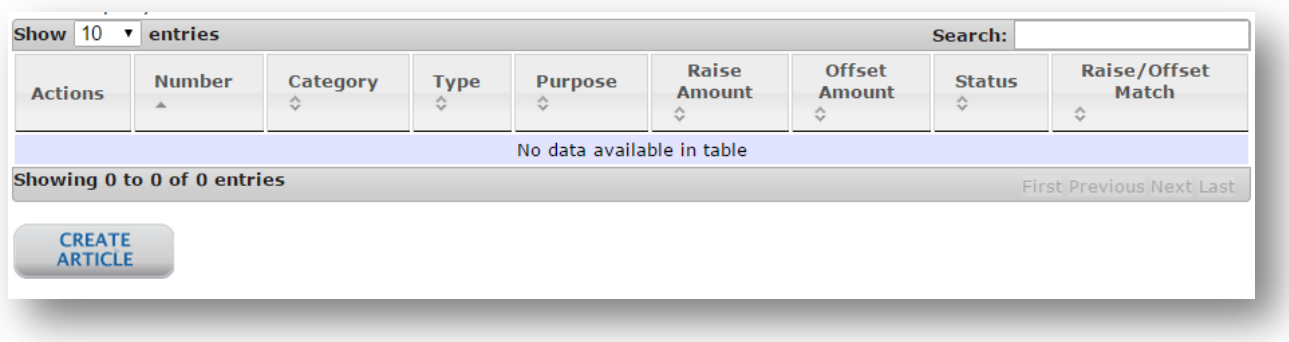

### Then follow the four (4) steps required in the warrant article generator

### **Step One**

Select the Category for the Warrant Article from the drop-down menu:

- Individual
- Special
- Operating Budget
- Default Budget
- Non-Monetary

This will enable different options for the "Type" drop-down.

## **Step Two**

Enter the Warrant Article number and the purpose for the Warrant Article. The number can be alpha-numeric and can be changed later, if needed.

#### **Step Three**

Enter the Raise and Offset amounts for the Warrant Article. If needed, two separate amounts can be entered for each. At least one Raise Amount is required to proceed (for all but nonmonetary articles).

#### **Step Four**

The software will use DRA template language by default. Note that this can be disabled and that not all warrant article types have default language.

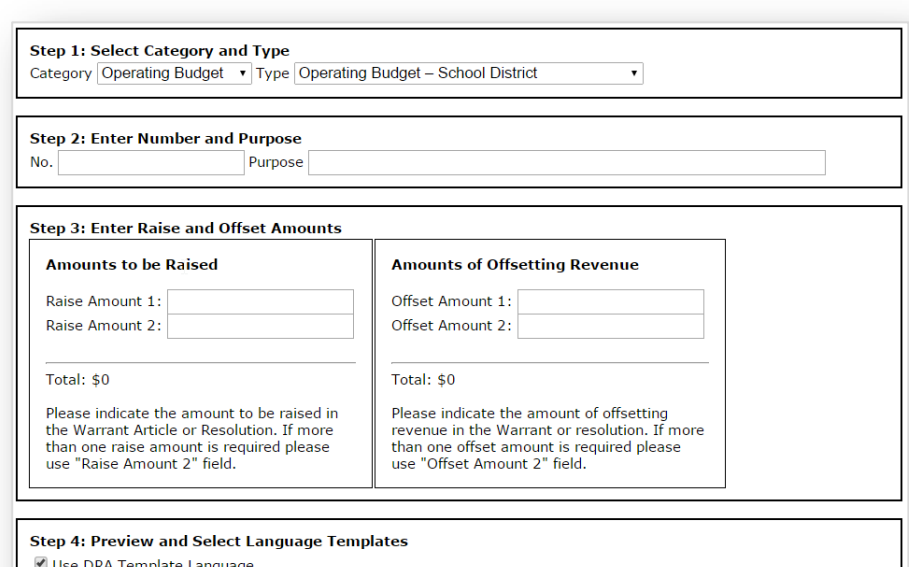

To see if the district will vote to raise and appropriate the amount of \${AMOUNT} for the support of schools, for the<br>payment of salaries for the school district officials and agents, and for the payment for the statutory district. This article does not include appropriations contained in special or individual articles addressed separately. (Majority vote required)

Generate Cancel

To complete the process select the "Generate" button at the bottom of the screen

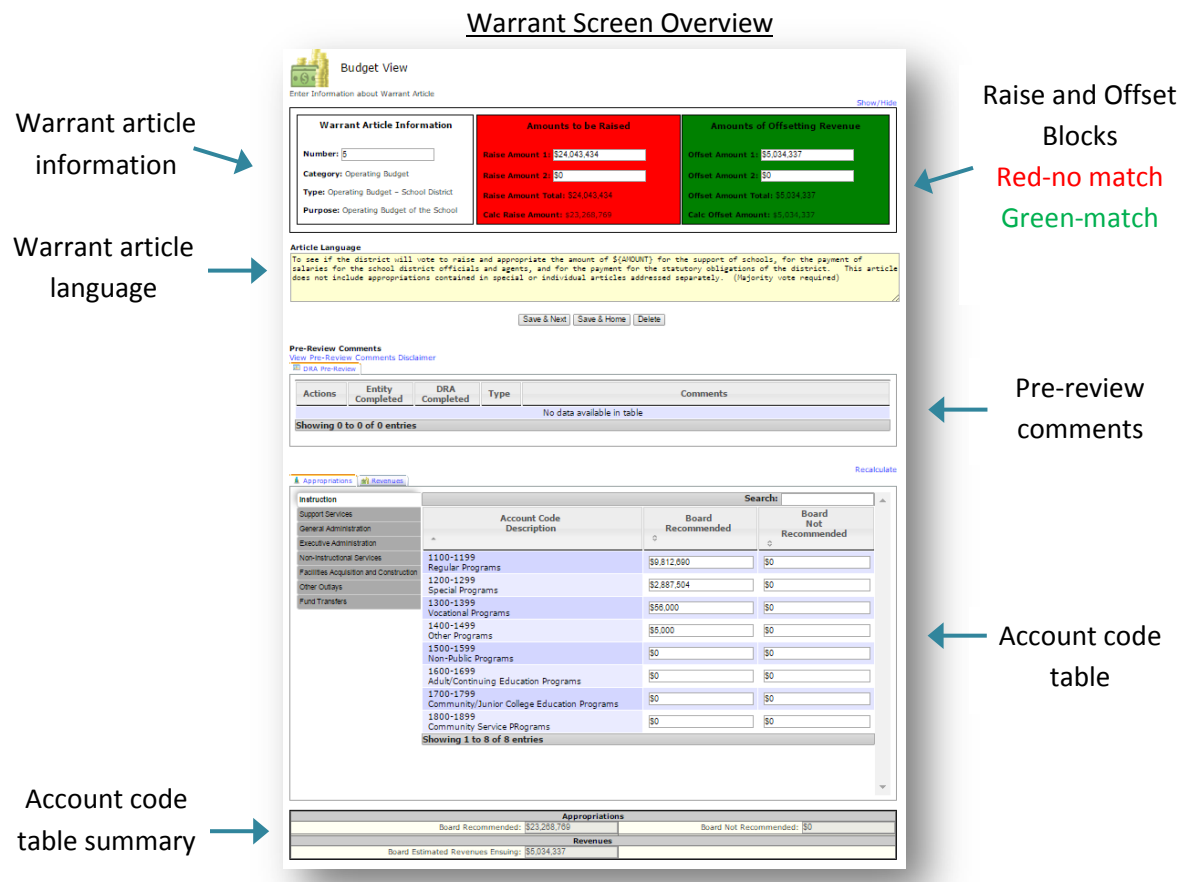

- **Warrant Article Information**-Location where the warrant article number (editable), category, type and purpose are displayed
- **Raise and Offset Blocks**-Location where the total raise and offset amounts are defined. Also the location where the calculated raise and offset amounts (as defined in the account code table) are displayed. Once the total raise and offset amounts are justified by account codes in the account code table the background will turn from red to green.
- **Warrant Article Language**-Location where DRA template language will appear if used (step 4 of warrant article generator). Language is editable and text can be copied and pasted into this section.
- **Save/Delete Buttons**-Location of the "Save & Next", "Save & Home" and "Delete" button can be found.
- **Pre-Review Comments**-Location where DRA pre-review comments can be viewed and acknowledged
- **Account Code Table**-Location where total raise and offset amounts must be entered by account code to "tie out" the warrant article.

For more information on drafting warrant articles please watch Video 4 on the DRAMS YouTube channel